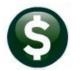

# **BUDGET**

# **RELEASE NOTES – MARCH 2020**

This document explains new product enhancements added to the ADMINS Unified Community for Windows (AUC) **BUDGET** system.

## **CONTENTS**

| L | L INITIALIZING THE BUDGET                                        | 2 |
|---|------------------------------------------------------------------|---|
| 2 | POSTING PERSONAL SERVICES [FIX]                                  | 3 |
| 3 | 3 QUERIES ▶ BUDGET INQUIRY PRIOR YEARS                           |   |
| 1 | REPORTS SORTING BY USER DEFINED FIELDS – MULTIPLE REPORTS [FIX]  |   |
| • | 4.1 #12578 Budget Levels 1-2 Report with Variances [Enhancement] |   |
|   | 4.1.1 Approval Level 1                                           |   |
|   | 4.1.2 Approval Level 2                                           | 5 |
| 5 | BUDGET CROSSWALK FOR COMBINED / RENUMBERED ACCOUNTS              |   |
| 5 | WANT FASTER RESPONSE ON SUPPORT REQUESTS?                        |   |
| 7 | 7 COPY LIVE TO TRAINING [ENHANCEMENT]                            |   |
| 3 | HELP REFERENCE LIBRARY                                           |   |
|   | 8.1 New or Undated Documents                                     | 7 |

#### INITIALIZING THE BUDGET

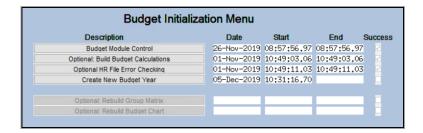

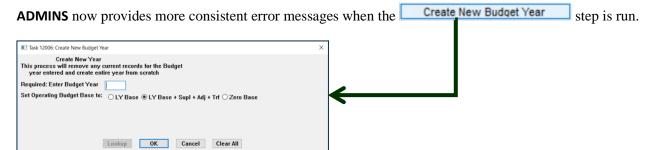

If the Budget Year Tables and master files exist, and the user clicks Cancel, or the user enters an "N" and clicks ok, the system will display an informational message and terminate the process.

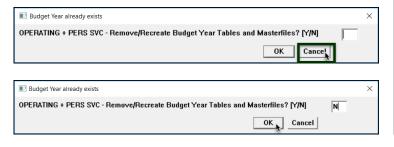

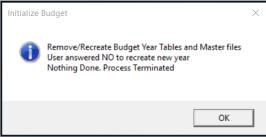

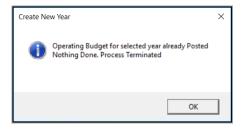

If the Operating Budget for the selected year has already been posted, the system will indicate that with an informational message and terminate the process.

[ADM-AUC-BU-3593]

# **POSTING** ▶ Personal Services [Fix]

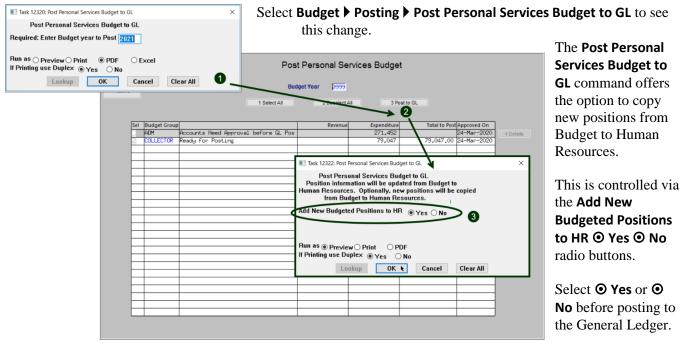

This is not a new feature but in the past, the updating of the HR positions did not occur even when the radio button was properly set.

[MDT-SUP-SAPLAUC-1847]

## **QUERIES BUDGET INQUIRY PRIOR YEARS**

Prior to the software update, the lookup on the Budget group yielded no results. This was corrected.

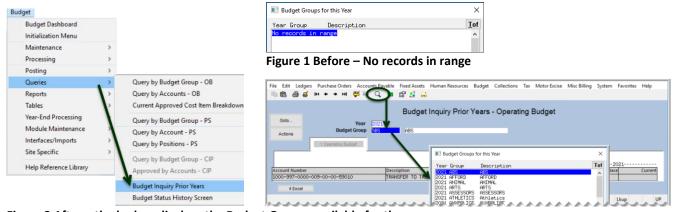

Figure 2 After – the lookup displays the Budget Groups available for the year

[ADM-AUC-BU-3922]

# REPORTS ▶Sorting by User Defined Fields – Multiple Reports [Fix]

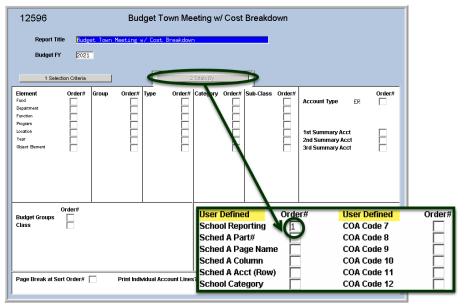

If any of the User Defined Fields were selected for sorting or totaling, the reports were sorting incorrectly. The [2 Totals By] tab is shown in Figure 3. ADMINS corrected the issue.

[ADM-AUC-BU-3926]

Figure 3 The [2 Totals By] screen "User Defined" field being used to control the total and sort order

## 4.1 #12578 Budget Levels 1-2 Report with Variances [Enhancement]

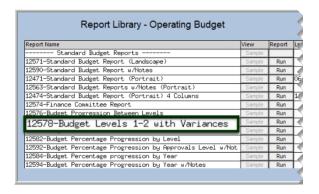

**ADMINS** made this report more useful when comparing the Requested Budget to the current approval level (either *level 1 or 2).* Run the report by selecting **Budget** ▶ **Reports** ▶ Report Library ▶ [1 Operating Budget] ▶ #12578 Budget Levels 1-2 Report with Variances.

- 1. Removed the differences column
- 2. Added columns for Prior Year 2 and 3 and current
- GL Budget as well as Approval Levels 1 and 2
  - 3. Added \$ (dollar) change column
  - 4. Added % (percent) change column

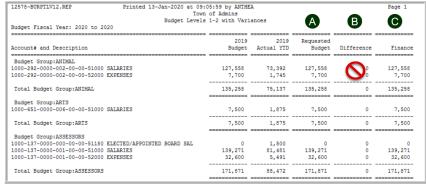

Figure 4 Before - a single "Difference" column

Originally, this simple report calculated the difference as

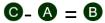

as shown in Figure 4. The new columns are described and illustrated below.

#### 4.1.1 Approval Level 1

If current approval level is **1**, as shown in **Figure 5**, the **\$ Change** is calculated as:

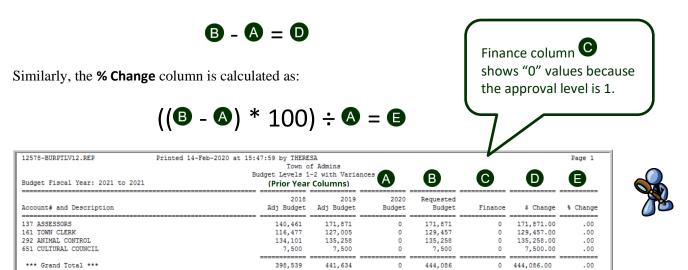

Figure 5 After -At Level 1 - Requested Budget - w/ new prior year columns and new columns for \$ and %

#### 4.1.2 Approval Level 2

If current approval level is 2, as shown in Figure 6, the \$ Change column is calculated as:

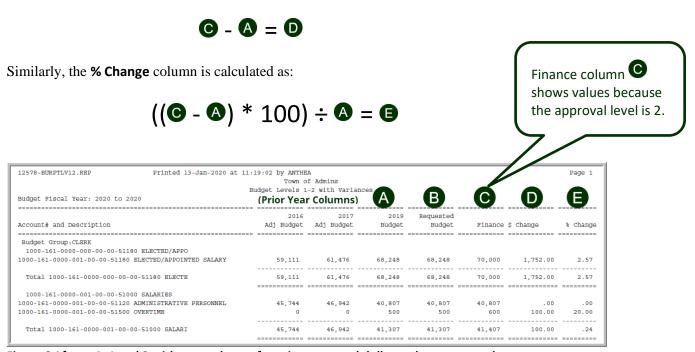

Figure 6 After - At Level 2 with new columns for prior years and dollar and percentage changes

[ADM-AUC-BU-3924]

## **BUDGET CROSSWALK FOR COMBINED / RENUMBERED ACCOUNTS**

**ADMINS** added a crosswalk to the **Budget** module to allow correlating budget accounts between years. Learn about the new feature by selecting Budget ▶ Help Reference Library ▶ BU-115 Budget **Account Crosswalk.** 

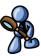

[ADM-AUC-BU-3925]

### WANT FASTER RESPONSE ON SUPPORT REQUESTS?

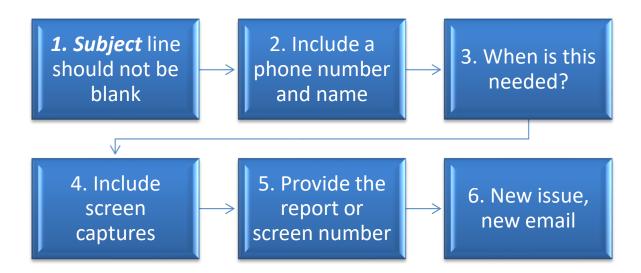

To improve the user experience when emailing support@admins.com for assistance, please include the following information on the email:

- 1. A **Subject:** line should briefly describe the request for example, **Subject:** Timesheet Entry Screen help needed, or *Subject:* Posting Disbursements – need assistance.
- 2. Include your **full name** and **contact information**, including the **best phone number** to use when support staff call you.
- 3. How critical is the request? Is it *urgent*, as in trying to make a **4PM deadline for a bank ACH file**? If it is for the next time, let us know the next time the process will be run.
- 4. We love **pictures** they are worth a thousand words–include screenshots when relevant.
- 5. We love words, too, so describe the problem and include a **report number** or **screen number** if known.
- 6. Start a **new email for a new issue**. Use **Reply All** to include the entire support team and allow seamless escalation for complex requests.

## **COPY LIVE TO TRAINING [ENHANCEMENT]**

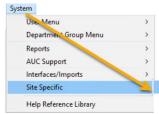

**ADMINS** is pleased to offer this new feature. Now, users with a security level of 20 can initiate a copy of live data to training. To initiate copying live to training, select:

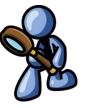

Copy Live to Training (Batch)

System ▶ Site Specific ▶ Copy Live to Training (Batch)

This process will refresh the training module, so verify with other department heads that they are not in the middle of doing any important testing.

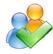

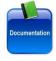

Read the detailed instructions in the SY-175 Copy Live to Training (Batch) document in the Help Reference Library.

[ADM-AUC-SY-8114]

#### **HELP REFERENCE LIBRARY**

The following new or updated documents were incorporated into the Help Reference Library.

### 8.1 New or Updated Documents

**MAINTENANCE** BU-115 Budget Accounts Crosswalk BU-320 System Administration Kit **SYSTEM** 

[New]

[Updated]